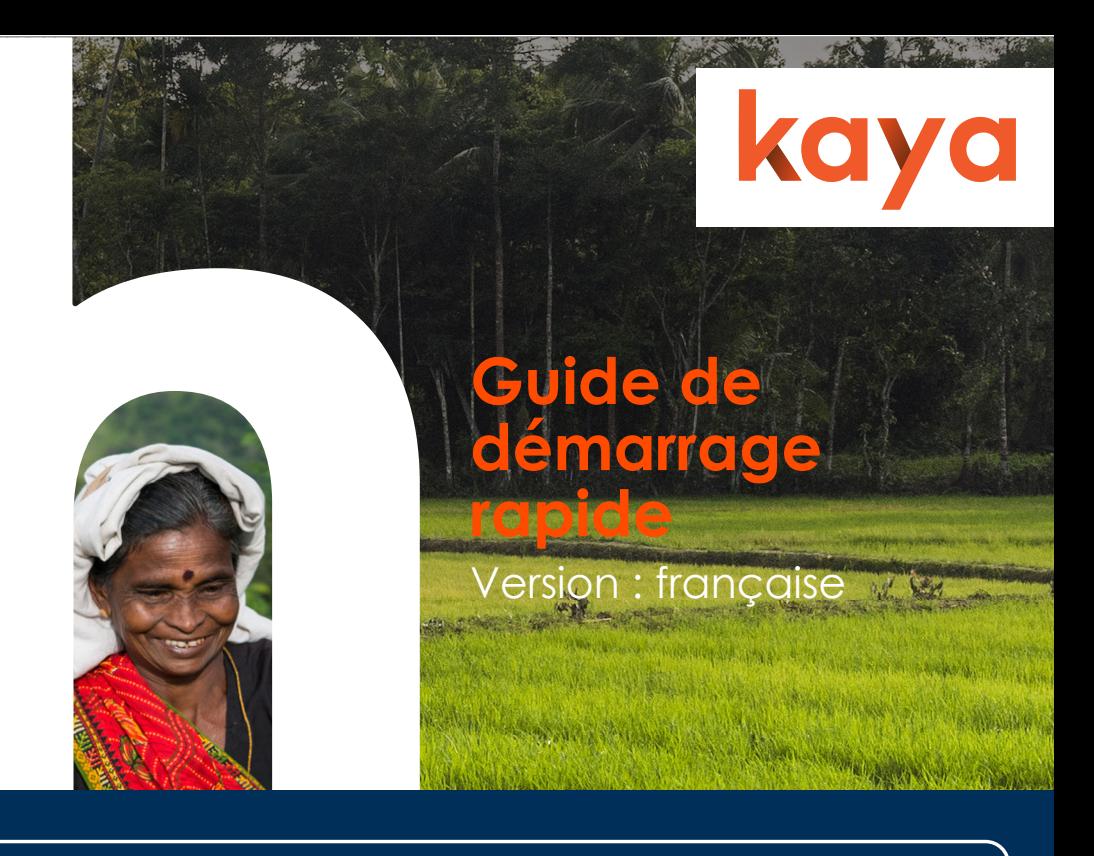

# **Bienvenue !**

Kaya est une **plate-forme d'apprentissage mondiale** qui s'adresse au secteur humanitaire. Vous y trouverez des cours **en ligne** ou dispensés **en personne** portant sur divers sujets importants, notamment sur les **rudiments de l'humanitaire, les services techniques, les programmes, la sûreté et la sécurité, et les rudiments de la gestion**.

Où que vous soyez, vous pouvez accéder à tout moment à Kaya depuis **un téléphone portable, une tablette, un ordinateur portable ou un ordinateur de bureau**. La plate-forme est disponible **en anglais, en français et en arabe**, avec des cours proposés dans de nombreuses autres langues, que vous pourrez découvrir en consultant le catalogue.

# **Créer un compte**

Vous pouvez créer un compte sur Kaya et accéder aux cours en cliquant sur le bouton **Inscrivez-vous gratuitement** en haut de la page, ou à partir du menu principal si vous utilisez un portable.

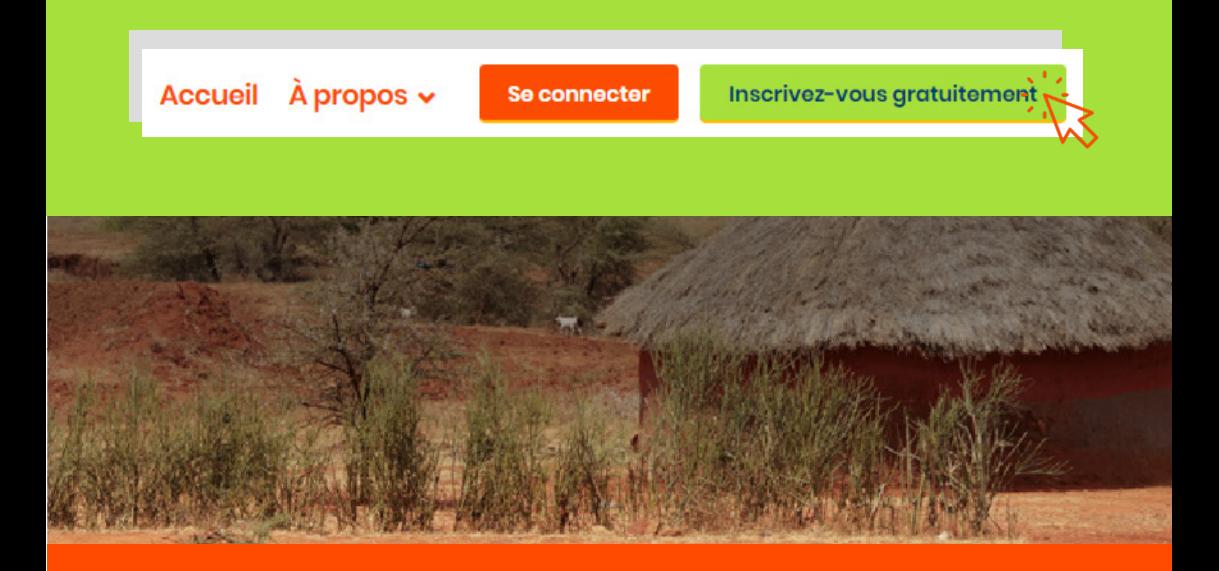

Sur la page d'inscription, vous devrez remplir les champs obligatoires marqués d'un astérisque et au minimum l'un des champs suivants : **Nom d'affichage, Prénom ou Nom**.

Si vous indiquez un **Nom d'affichage**, celui-ci apparaîtra sur votre profil, même si vous avez renseigné votre prénom ou votre nom. Ce champ est utile si vous préférez être connu(e) sous un nom différent. Sachez, cependant, que vos nom et prénom figureront sur les **certificats d'achèvement de formation** produits par Kaya ; assurez-vous donc de nous les communiquer si vous souhaitez télécharger des certificats.

Les **mots de passe** doivent être composés de 8 caractères au minimum et contenir au moins un chiffre, une lettre en minuscule et une lettre en majuscule.

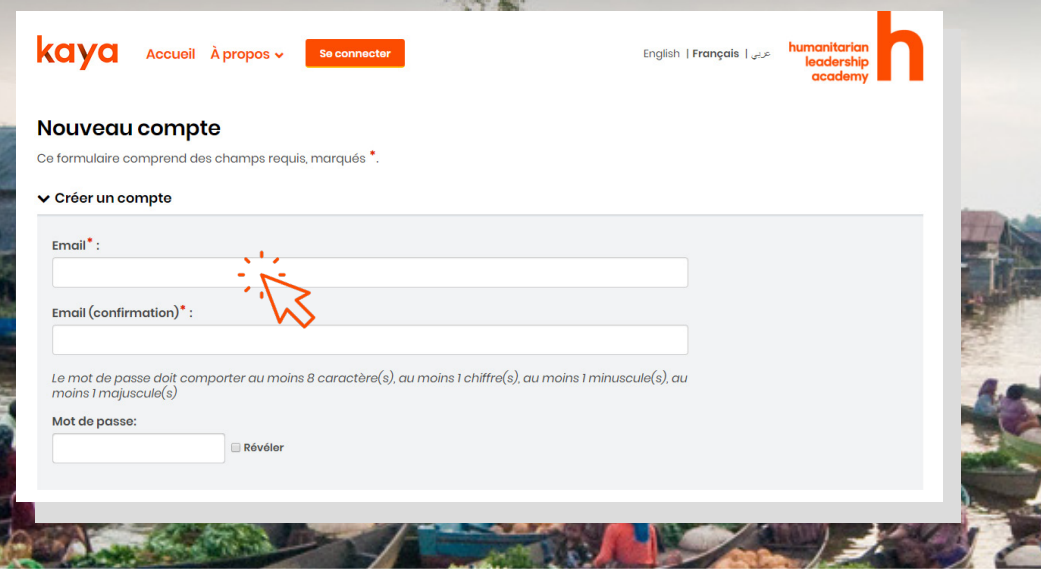

Après avoir rempli tous les champs, vous devrez sélectionner **Créer mon compte** en bas de la page.

Après avoir créé votre compte, vous recevrez automatiquement un email comportant un lien sur lequel vous devrez cliquer, afin de **confirmer votre compte**. Vous ne pourrez suivre les cours qu'après avoir suivi cette procédure.

Il arrive parfois que l'email de confirmation se loge dans vos courriers indésirables ou soit intercepté avant même d'atteindre votre ordinateur. Si vous pensez que c'est le cas, cliquez sur **Live chat** en bas de n'importe quelle page du site Kaya pour accéder à notre assistance 24h/24, 7j/7. L'un de nos techniciens d'assistance pourra confirmer votre compte manuellement.

Vous pourrez modifier les informations de votre profil à tout moment par la suite, en cliquant sur votre nom en haut de l'écran et en sélectionnant **Profil, puis Modifier le profil**.

# **Votre tableau de bord**

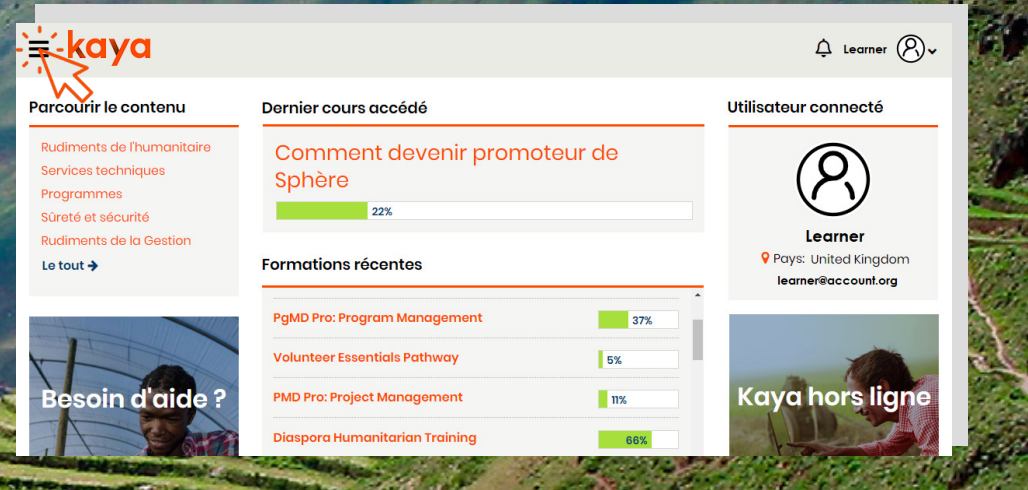

Après avoir créé votre compte, vous aurez accès à un tableau de bord personnel. La fonction **Parcourir les cours** propose une liste de sujets figurant dans le catalogue. Vous pourrez parcourir cette liste et vous inscrire aux cours qui vous intéressent ; **Apprentissage récent** vous permet d'accéder rapidement aux cours auxquels vous vous êtes inscrit(e) et de suivre vos progrès ; **Utilisateur connecté** affiche les informations de votre profil ; **J'ai besoin d'aide** vous dirige vers une liste de questions et de problèmes fréquemment soulevés avec des solutions détaillées ; pour finir, **Kaya hors ligne** vous permet de télécharger une application pour ordinateur de bureau afin de pouvoir suivre les cours sans connexion Internet.

Quelle que soit la page du site Kaya sur laquelle vous vous trouvez, vous pouvez cliquer sur le bouton « hamburger » en haut de l'écran pour accéder au menu principal. Le **catalogue des cours** vous permet de consulter l'intégralité des cours proposés ; **Mon tableau de bord** vous permet de revenir à votre tableau de bord ; et **Mon apprentissage** vous donne accès à l'ensemble des cours auxquels vous vous êtes inscrit(e) et aux apprentissages que vous avez réalisés.

### **Rechercher un cours**

Pour rechercher un cours dans le catalogue, vous pouvez saisir des mots-clés dans le **champ de recherche** en haut de la page, ou utiliser plusieurs **filtres** pour restreindre les résultats en fonction du format, de la langue, du prestataire et de la région. Pour supprimer les filtres, cliquez sur la croix « **x** » correspondante

Une fois que vous aurez trouvé le cours souhaité, cliquez sur **En savoir plus** sur la fiche du cours pour être dirigé(e) vers la page récapitulative, sur laquelle vous pourrez vous inscrire au cours.

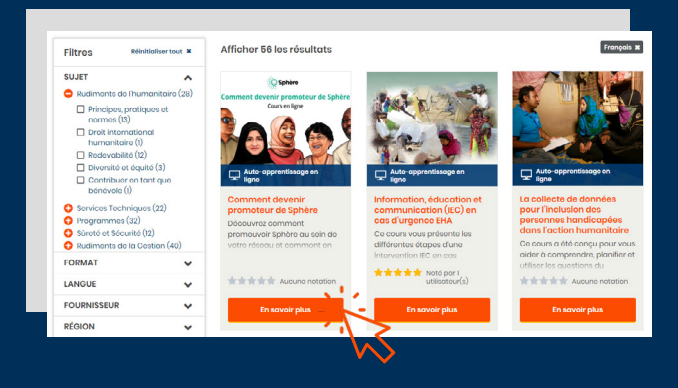

# **S'inscrire à un cours**

Vous avez trouvé un cours qui vous intéresse ? Pour vous y inscrire, il vous suffit de cliquer sur le bouton **S'inscrire** à droite de la page récapitulative du cours. Vous êtes désormais inscrit(e) à ce cours !

Vous verrez donc apparaître le cours dans votre **Tableau de bord** ou sur votre page **Mon apprentissage**, où vous pourrez suivre vos progrès à mesure que vous réaliserez les activités d'apprentissage incluses.

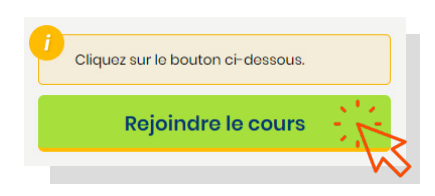

# **Aide supplémentaire**

Si vous avez besoin d'une aide supplémentaire, faites défiler la page jusqu'en bas ou rendez-vous dans votre tableau de bord et cliquez sur **J'ai besoin d'aide** pour trouver une liste de questions et de problèmes fréquemment soulevés avec des solutions détaillées.

La fonction Live chat assure également une assistance 24h/4, 7j/7 tous les jours de l'année, en anglais, en français ou en arabe. Vous pourrez vous entretenir avec l'un de nos techniciens d'assistance, qui pourra répondre à vos questions ou résoudre vos problèmes.

Une **application pour ordinateur de bureau** peut également être téléchargée en cliquant sur **Kaya hors ligne** dans votre tableau de bord, pour pouvoir continuer à accéder à vos cours et à apprendre sans connexion Internet. Vos progrès seront automatiquement mis à jour sur Kaya dès que vous vous connecterez.

Enfin, pour rester informé(e) de l'actualité et des nouveaux cours proposés, pourquoi ne pas nous suivre sur l'un de nos **réseaux sociaux**  ?

### À PROPOS

Qu'est-ce que Kaya? Solutions organisationnelles Notre réseau Conditions générales Déclaration de confidentialité

#### **ASSISTANCE**

J'ai Besoin d'Aide Quick start guide Guide de démarrage rapide دلبل تعليمات سريعة Live chat

### **SUIVEZ-NOUS**

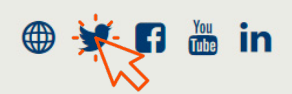

# **Bon apprentissage !**